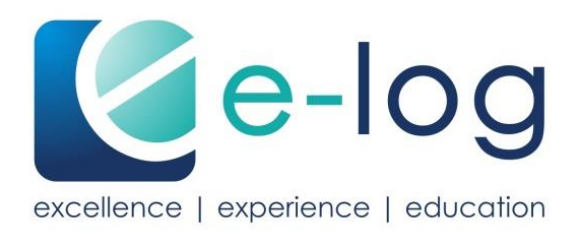

# **Bedienungsanleitung**

Gesundheitsfachperson

e-log

## **Inhaltsverzeichnis**

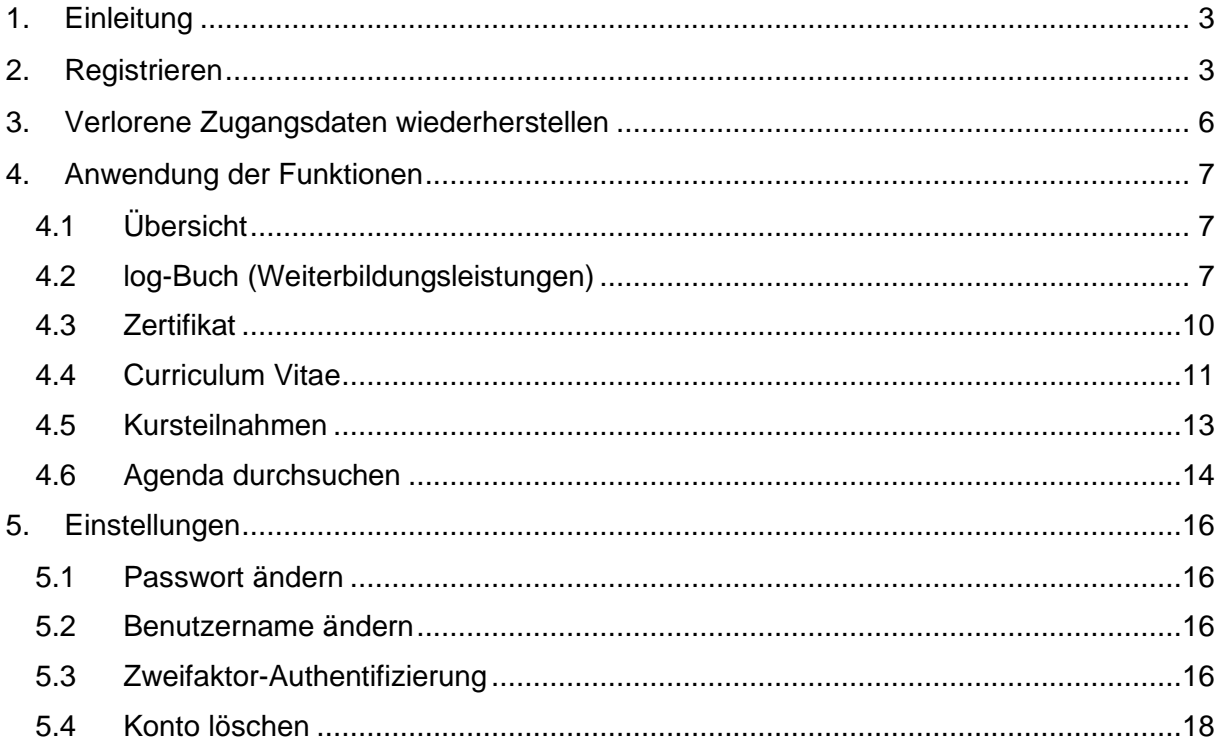

## <span id="page-2-0"></span>**1. Einleitung**

Diese-Schritt-für-Schritt-Anleitung soll Ihnen die Registrierung bei e-log aufzeigen und Sie mit den Hauptfunktionen der Plattform vertraut machen.

Bei Fragen zur Benutzung von e-log wenden Sie sich an das Support-Team [Ihres Ver](https://e-log.ch/berufsverbaende/)[bandes.](https://e-log.ch/berufsverbaende/) Weitere Informationen zur Nutzung finden Sie auf unserer Website, insbesondere in unserem [FAQ.](https://e-log.ch/gesundheitsfachperson/)

## <span id="page-2-1"></span>**2. Registrieren**

Bei der ersten Anmeldung auf e-log erstellen Sie Ihr persönliches Benutzerkonto. Dabei definieren Sie Ihren künftigen Benutzernamen und Ihr Passwort.

Über die Internetseite [www.e-log.ch](http://www.e-log.ch/) können Sie mittels Anklicken des Buttons *Registrieren* zur Registration auf e-log einsteigen. Anschliessend wählen Sie *Registrieren als Gesundheitsfachperson* aus.

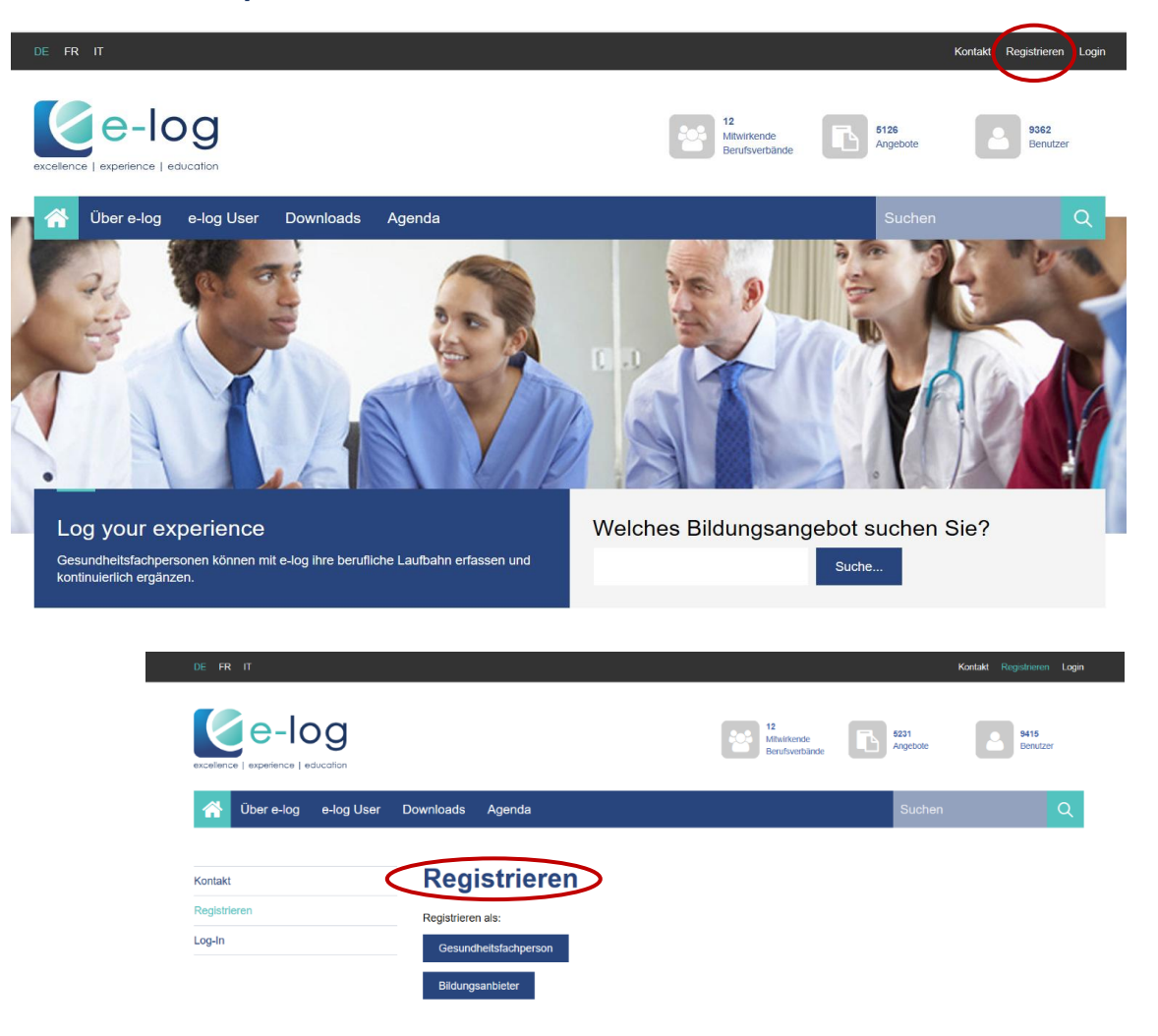

Das Fenster Gesundheitsfachperson registrieren wird geöffnet. Bitte tragen Sie hier Ihre Angaben ein. Die Felder mit einem Stern sind Pflichtfelder.

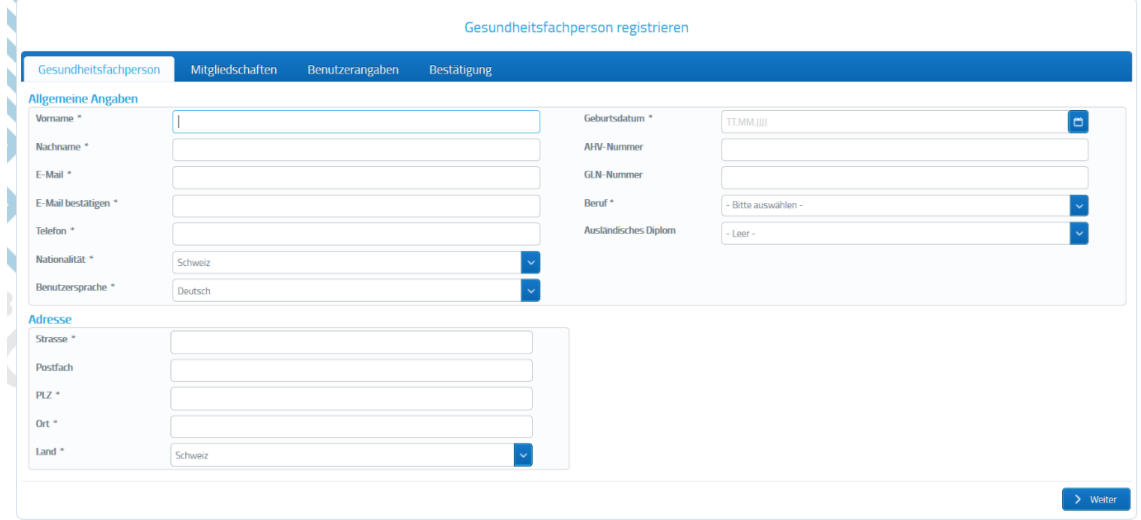

**Hinweis:** Die E-Mailadresse muss zweimal manuell eingetragen und kann nicht kopiert und eingefügt werden.

Klicken Sie auf *Weiter*.

Beim nächsten Schritt geben Sie Ihre aktive(n) Mitgliedschaft(en) bei Ihrem Berufsverband an. Die Mitgliedernummer muss zwingend korrekt sein. Wenn Sie bei mehreren Verbänden Mitglied sind, tragen Sie bitte alle Mitgliedernummern ein.

Wenn Sie keine Mitgliedschaft bei einem der [mitwirkenden Berufsverbände](https://e-log.ch/berufsverbaende/) haben, können Sie entweder keine Mitgliedschaft anwählen, so haben Sie Zugriff auf die kostenlose Lightversion, oder Sie können die kostenpflichtige Vollversion erwerben, indem Sie das entsprechende Kästchen markieren. Die Vollversion kostet CHF 90.00, exkl. MwSt. pro Jahr. Mehr Informationen dazu finden Sie [hier.](https://e-log.ch/assets/Downloads/e-log-Gebueehrenordnung.pdf) Anschliessend klicken Sie auf *Weiter*

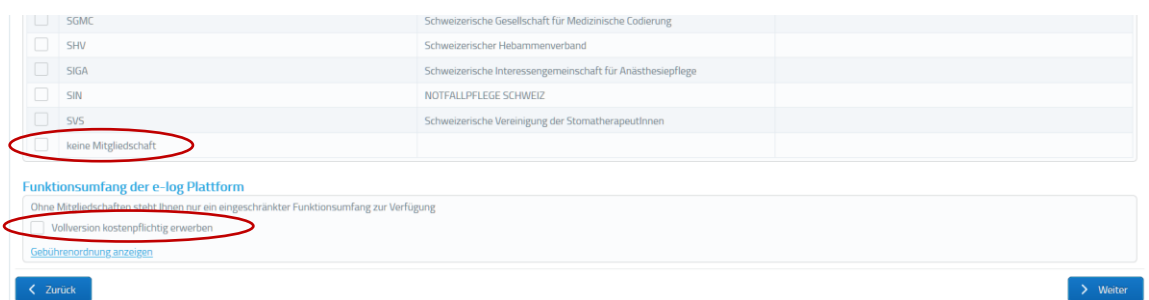

Im nächsten Schritt legen Sie Ihre Zugangsdaten (Benutzername und Passwort) fest.

**Hinweis:** Der Benutzername kann nach der Registration nicht mehr geändert werden. Wählen Sie einen zeitlosen Namen. Ihre E-Mailadresse ist nicht geeignet, da sich diese im Laufe der Jahre verändern kann.

Prägen Sie sich diese Daten gut ein. Eine Erklärung, wie sie verlorene Zugangsdaten wiederherstellen können, finden Sie im **Kapitel 3 Verlorene Zugangsdaten wiederherstellen.**

| Gesundheitsfachperson registrieren          |                      |                 |             |                                                       |
|---------------------------------------------|----------------------|-----------------|-------------|-------------------------------------------------------|
| Gesundheitsfachperson                       | Mitgliedschaften     | Benutzerangaben | Bestätigung |                                                       |
| Zugangsdaten                                |                      |                 |             |                                                       |
| Benutzername <sup>*</sup>                   |                      |                 |             | Sich unbedingt einprägen, kann nicht geändert werden. |
| Passwort für den Zugang zur e-log Plattform |                      |                 |             |                                                       |
| Passwort * O                                | Mindestens 8 Zeichen |                 |             |                                                       |
| Passwort bestätigen * 1                     |                      |                 |             |                                                       |
| < Zurück<br>Weiter                          |                      |                 |             |                                                       |

Klicken Sie auf *Weiter*.

Sie gelangen nun zur Bestätigung. Bitte überprüfen Sie hier Ihre Eingaben. Möchten Sie eine Eingabe korrigieren, können Sie auf *Zurück* klicken und die Anpassung auf der entsprechenden Seite vornehmen.

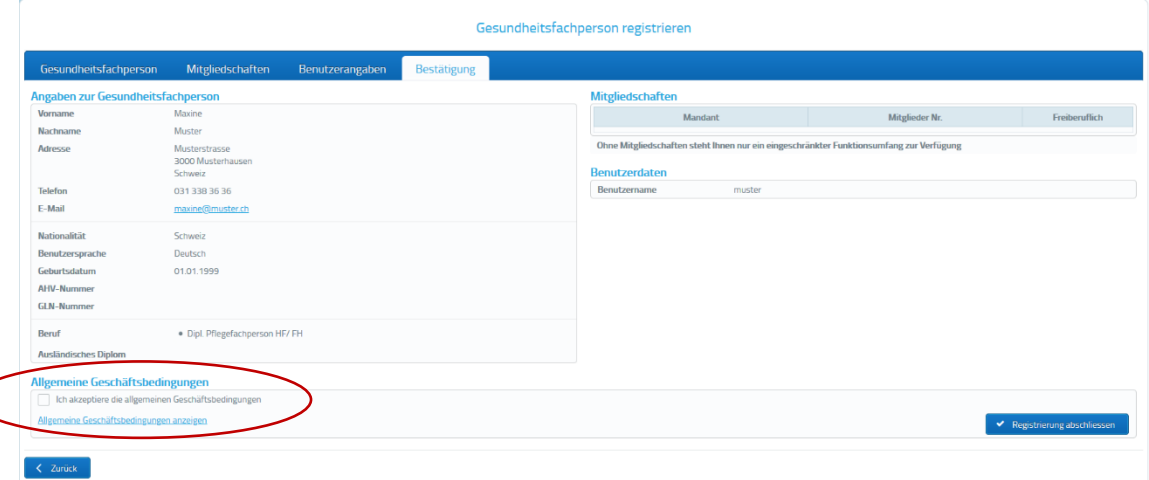

Damit die Registrierung abgeschlossen werden kann, ist es zwingend erforderlich, dass Sie die [allgemeinen Geschäftsbedingungen \(AGB\) von e-log](https://e-log.ch/assets/Downloads/AGB.pdf) akzeptieren. Bitte setzen Sie das Häkchen, sobald Sie die AGB durchgelesen haben.

Kontrollieren Sie erneut Ihre Daten auf die Richtigkeit. Mit Klick auf *Registrierung abschliessen* melden Sie sich verbindlich auf e-log an.

Es erscheint eine Meldung, dass Sie sich nun mit Ihren Logindaten einloggen können und dass Sie ein Bestätigungsmail erhalten werden. Sie sind nun erfolgreich als Gesundheitsfachperson auf der Plattform registriert.

**Hinweis:** Damit Sie sich gleich einloggen können, müssen Sie Ihr Browserfenster aktualisieren und die Login-seite erneut aufrufen, die Ansicht kann sich je nach Browser ändern.

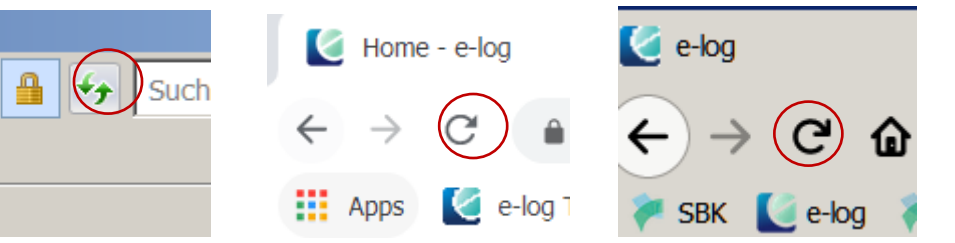

## <span id="page-5-0"></span>**3. Verlorene Zugangsdaten wiederherstellen**

Wenn Sie Ihre Zugangsdaten (Passwort oder Benutzername) nicht mehr wissen, können sie diese anfordern respektive zurücksetzen lassen.

Gehen Sie auf der e-log Startseite auf *Login*. Es gibt zwei Fenster – eines, wenn Sie Ihr Passwort vergessen haben, und eines, wenn Sie Ihren Benutzernamen vergessen haben.

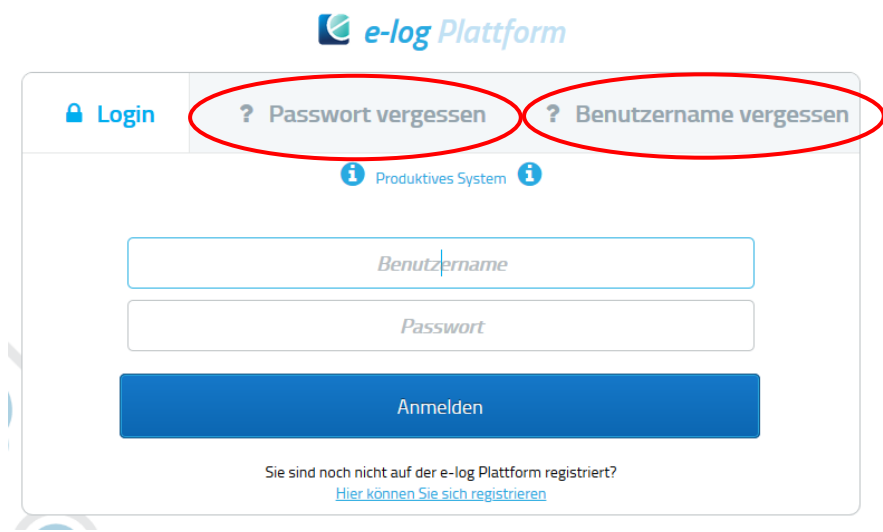

Bei *Benutzername vergessen* können Sie Ihre E-Mailadresse eintragen und Ihr Benutzername wird Ihnen per Mail zugeschickt.

Bei *Passwort vergessen* können Sie entweder den Benutzernamen oder die E-Mailadresse eintragen. Ihr neues Passwort wird Ihnen per E-Mail zugestellt. Im gleichen E-Mail finden Sie einen Aktivierungslink, den Sie unbedingt innert zwei Stunden anklicken müssen. Ansonsten ist das neue Passwort nicht gültig.

**Hinweis:** Sollten Sie mit der gleichen E-Mailadresse mehrfach registriert sein (zum Beispiel als Gesundheitsfachperson und als Administrator für eine Unternehmung), fordern Sie das Passwort immer mit dem Benutzernamen an.

Eine Erklärung, wie Sie ihr automatisch generiertes Passwort wieder personalisieren können, finden Sie im **Kapitel 5 Einstellungen**.

## <span id="page-6-0"></span>**4. Anwendung der Funktionen**

#### <span id="page-6-1"></span>**4.1 Übersicht**

In der Übersicht sehen Sie Ihre persönlichen Angaben, die Sie jederzeit selbst anpassen können.

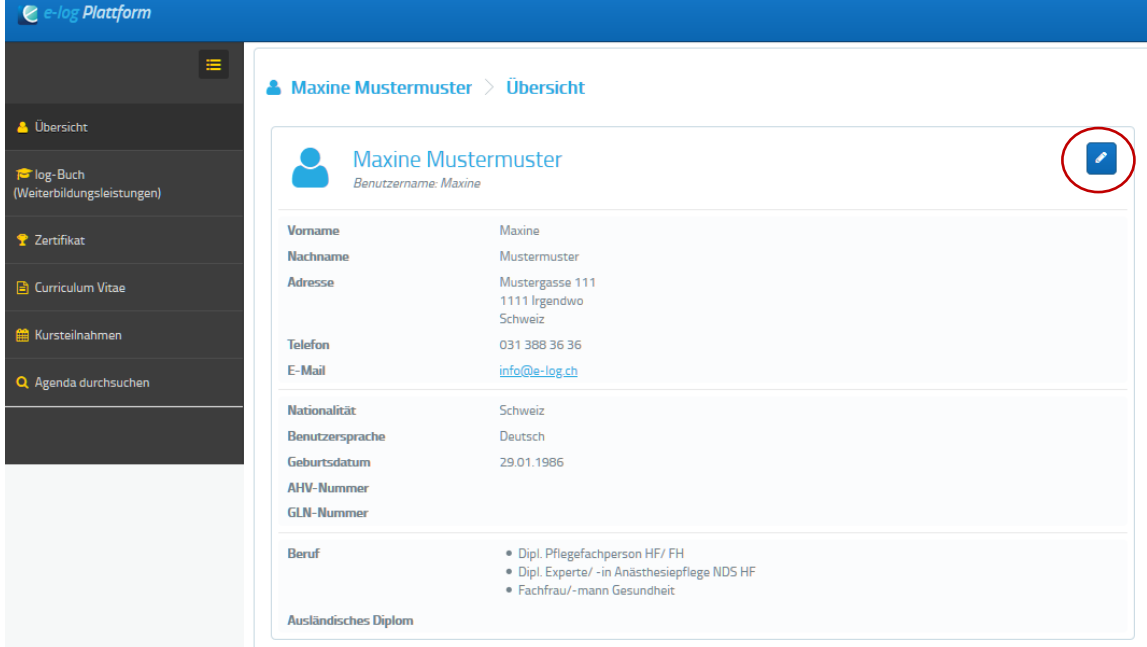

Falls Sie e-log für einen längeren unbestimmten Zeitraum nicht mehr nutzen wollen, können Sie hier Ihr Profil deaktivieren. Ihre Informationen, Zertifikate Kursteilnahmen bleiben erhalten, Sie können aber keine der Funktionen mehr nutzen und haben auch keinen Zugriff mehr auf Ihre Dokumente.

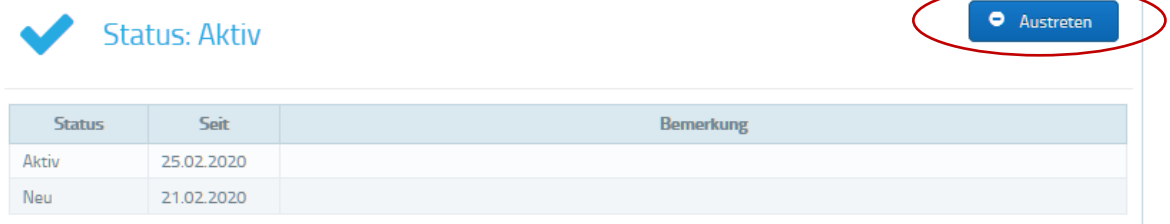

**Hinweis:** Das Profil kann nur von Ihrem Berufsverband wieder aktiviert werden. Um des Profil endgültig zu löschen, gehen Sie zu **Kapitel 5.1 Passwort ändern und Konto löschen**

#### <span id="page-6-2"></span>**4.2 log-Buch (Weiterbildungsleistungen)**

Das log-Buch ist Ihre Übersicht sowohl über besuchte Aus- wie Weiterbildungen. Dort können Sie alle bereits abgeschlossenen Bildungsleistungen erfassen.

**Hinweis:** Anmeldungen für zukünftige Weiterbildungen können Sie nicht im log-Buch vornehmen. Gehen sie dafür in die Funktion *Agenda Durchsuchen* (Kapitel 4.5).

Sie können Ihr log-Buch aufrufen, indem Sie im Menuband auf der linken Seite "log-Buch (Weiterbildungsleistungen)" anklicken.

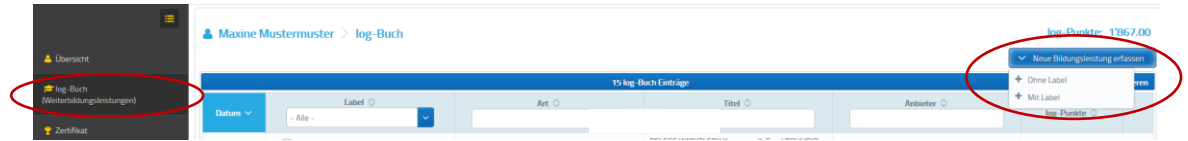

Zum Erfassen der Bildungsleistung klicken Sie auf den Button "Neue Bildungsleistung erfassen".

Nun erscheint die Auswahl *Ohne Label* und *Mit Label:*

#### **Bildungsangebot mit Label**

Das Angebot wurde vom Bildungsanbieter auf e-log registriert und mit einem Label eines mitwirkenden Berufsverbandes ausgezeichnet. Wählt man diese Option aus, gelangt man zur Agenda, wo man das besuchte Bildungsangebot suchen kann.

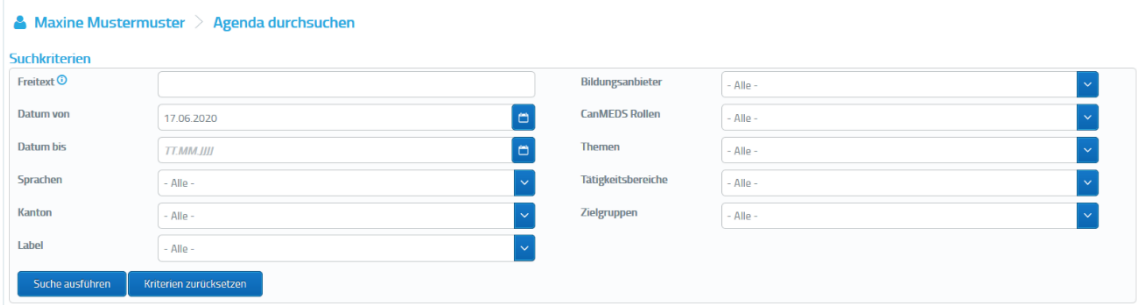

Tragen Sie alle relevanten Daten ein und suchen Sie das korrekte Angebot indem Sie auf den Button *Suche ausführen* klicken. Die Liste mit Bildungsangeboten, die den Kriterien entsprechen, öffnet sich.

Mit Klick auf den blauen Titel öffnen Sie die Details zum jeweiligen Bildungsangebot. Scrollen Sie auf der Seite bis ganz nach unten. Auf der rechten Seite finden Sie die Funktion *Kursteilnahme manuell erfassen*.

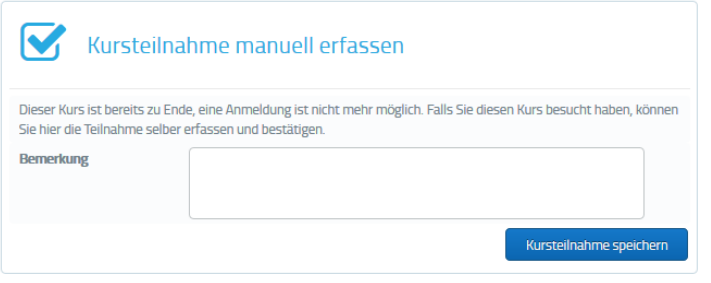

Wenn nötig können Sie eine Bemerkung einfügen. Mit dem Button *Kursteilnahme speichern* bestätigen Sie Ihre Teilnahme.

**Hinweis:** bei gewissen Bildungsleistungen ist das Hochladen der Teilnahmebestätigung erforderlich. Hinterlegen Sie diese als PDF mit *Dokumente hinzufügen*.

#### **Bildungsangebot ohne Label**

Ein Bildungsangebot ohne Label wurde vom Bildungsanbieter nicht auf e-log registriert und hat somit kein Label eines mitwirkenden Berufsverbands. Die Informationen zu dieser Bildungstätigkeit müssen deshalb manuell eingetragen werden.

Wenn Sie *ohne Label* auswählen, erscheint zuerst ein Fenster, in dem Sie alle Angaben zur Weiterbildung eintragen müssen.

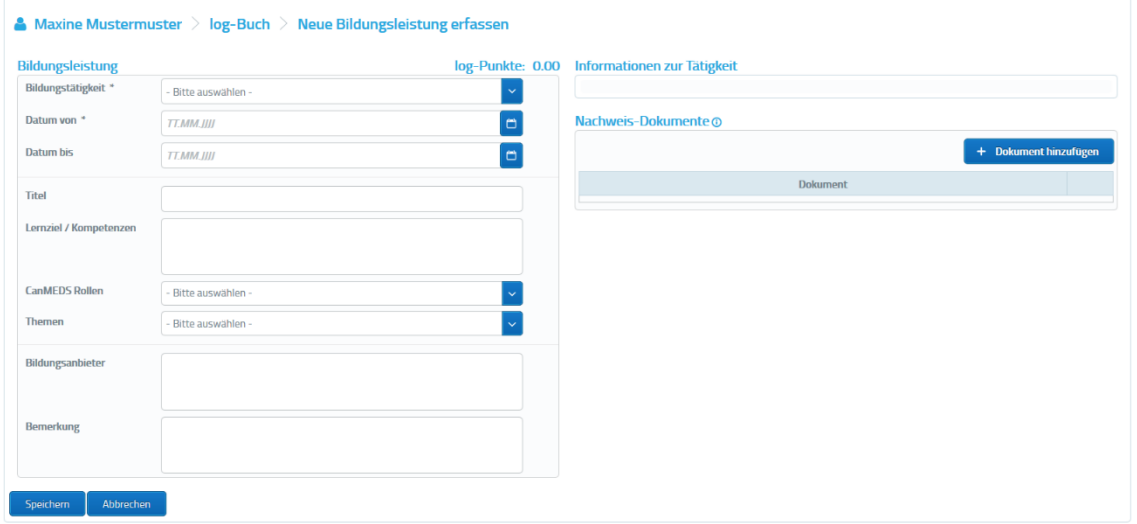

**Hinweis:** Die log-Punkte berechnen sich entweder nach Anzahl Stunden, welche die Bildungsleistung in Anspruch genommen hat, oder ist pauschal auf der Plattform hinterlegt. Eine Liste der Pauschalen und Bildungstätigkeiten finden sie unter [Downloads.](https://e-log.ch/downloads/) Das Fenster *Anzahl Stunden* erscheint erst, wenn bei *Bildungstätigkeit* die entsprechende Art der Weiterbildung ausgewählt wurde. Bitte ziehen Sie Pausen von der Anzahl Stunden ab.

Unter *Nachweis-Dokumente* laden Sie Ihre Teilnahmebestätigung hoch. Speichern Sie die Kursteilnahme. Die Bildungsleistung ist nun in Ihrem log-Buch ersichtlich, die Anzahl log-Punkte wird Ihnen automatisch gutgeschrieben.

Ein Bildungsangebot ohne Label können Sie auch wieder bearbeiten und auch löschen.

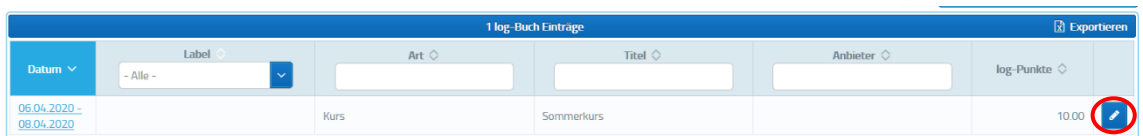

Klicken Sie auf den Stift zum Bearbeiten, dann können Sie Änderungen machen oder den Eintrag löschen.

#### <span id="page-9-0"></span>**4.3 Zertifikat**

Das Zertifikat ist Ihre Übersicht über die log-Punkte, die Sie mit Ihren Bildungsleistungen innerhalb von drei Jahren erreicht haben. Weil im Zertifikat auch die Weiterbildungsempfehlungen, beziehungsweise -anforderungen Ihres Berufsverbandes angezeigt werden, können Sie mit dem Zertifikat Dritten gegenüber ausweisen, ob sie diese Empfehlungen / Anforderungen erfüllen oder nicht. Das Zertifikat wird einmal jährlich erstellt, jeweils am 01. Februar.

Wählen Sie im linken Menüband *Zertifikat* aus. Sie können hier eine Vorschau ihres Zertifikates für die gewünschte Zeitperiode erstellen.

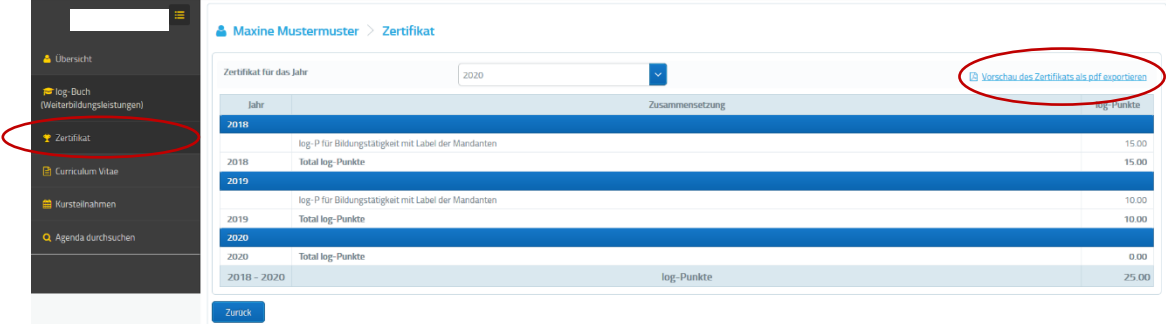

Sie erhalten ein PDF mit ihrem Zertifikat. Sie können es jederzeit wieder aufrufen, indem Sie oben rechts auf **e-log Zertifikat 20..** klicken.

Weitere Informationen zum Zertifikat finden Sie [hier.](https://e-log.ch/gesundheitsfachperson/)

Weiterbildungsempfehlungen der Berufsverbände finden Sie [hier.](https://e-log.ch/berufsverbaende/)

#### <span id="page-10-0"></span>**4.4 Curriculum Vitae**

In der Funktion **Curriculum Vitae** können Sie Ihren eigenen Lebenslauf erstellen.

Wählen Sie im Menuband *Curriculum Vitae* aus. Eine Übersicht über Ihren bestehenden Lebenslauf öffnet sich. Mit Klick auf das Stifticon oben rechts können Sie den Lebenslauf bearbeiten.

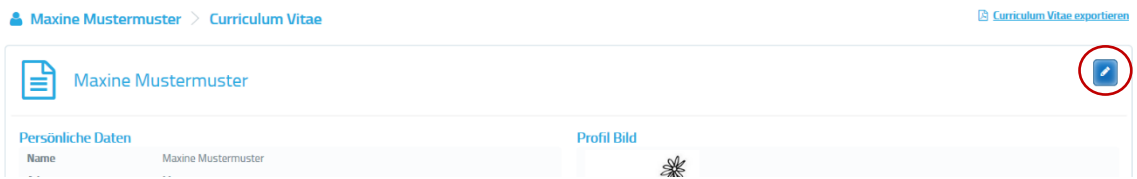

Es öffnet sich ein Fenster mit verschiedenen Eingabefeldern.

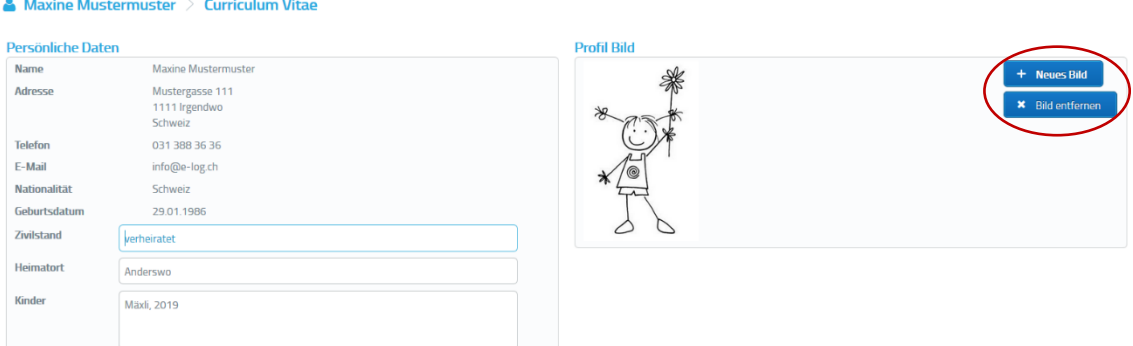

Im oberen Abschnitt finden Sie ihre persönlichen Daten. Ausserdem können Sie Ihren Zivilstand, Heimatort und Ihre Kinder ergänzen sowie ein Portraitfoto hochladen.

Im unteren Bereich finden Sie verschiedene Felder, um laufbahnrelevante Informationen zu erfassen. Es gibt Datumslisten, um zeitgebundene Informationen wie Ihre Berufserfahrung zu erfassen, und Textfelder, um datumsunabhängige Informationen zu erfassen, wie Referenzen oder persönliche Stärken.

Gemäss den Titeln auf der linken Seite können Sie nun alle Angaben eintragen. Die bestehenden Feldtitel lassen sich nach Wunsch anpassen.

Wenn Sie mehr Textfelder benötigen, scrollen Sie ans Ende der Seite und klicken Sie auf **+Text,** um eine neue Datumsliste zu erstellen, klicken Sie auf **+ Datumsliste**.

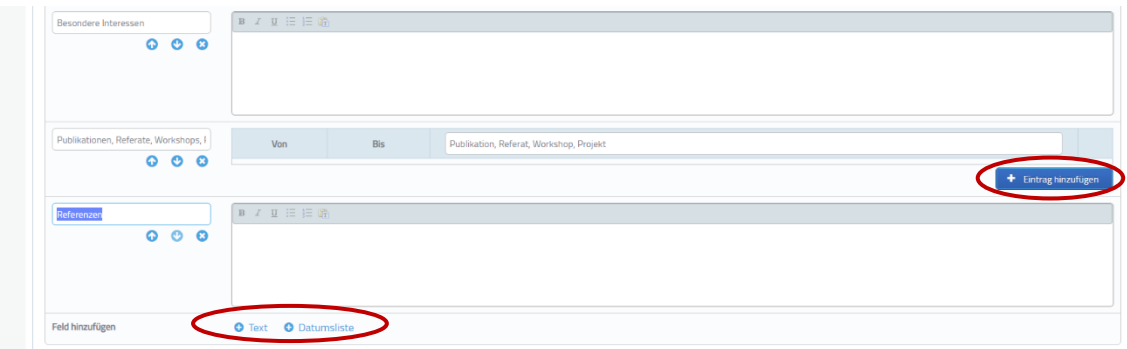

Um bei Datumslisten einen Eintrag hinzuzufügen, klicken Sie am unteren Rand der Liste auf **+ Eintrag hinzufügen.**

Im Datumsfeld tragen Sie die Zeitspanne ein. Um einen Eintrag wieder zu löschen, klicken Sie auf das Abfalleimericon rechts.

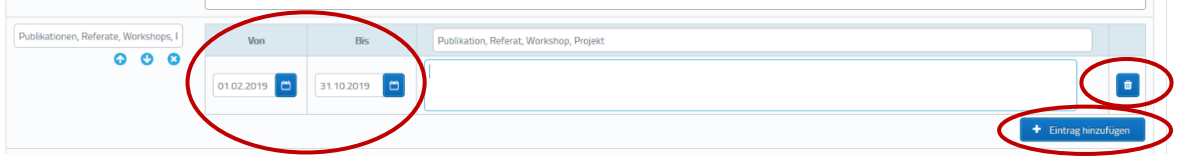

Wenn Sie alle Informationen aktualisiert haben, scrollen Sie bis ganz nach unten und klicken Sie auf *Speichern*.

Sie gelangen zurück auf die CV-Übersicht. Nun können Sie aus Ihren Eintragungen ein gegliedertes PDF erstellen, indem Sie oben rechts auf *Curriculum Vitae exportieren* klicken.

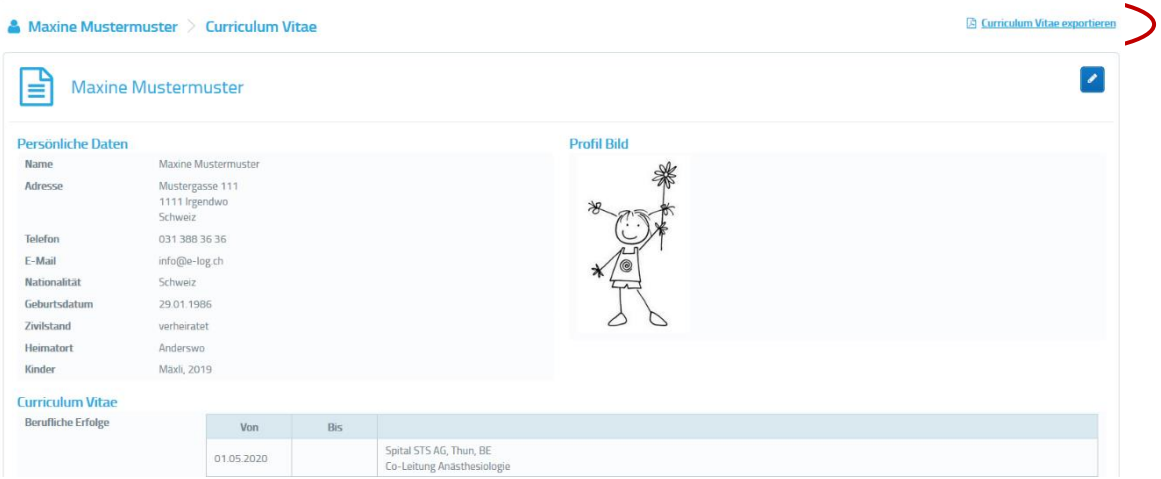

#### <span id="page-12-0"></span>**4.5 Kursteilnahmen**

In der Funktion Kursteilnahmen sehen Sie eine Übersicht über Ihre besuchten Weiterbildungen, für die Sie sich via e-log angemeldet haben und deren Teilnahme vom Bildungsanbieter bestätigt wurde. Mit den Suchfeldern können Sie nach dem gewünschten Angebot suchen.

Bei *Status* können Sie eine Dropdown-Liste öffnen, in der Sie den Status der Weiterbildung auswählen können. So können Sie nach Kursen suchen, bei denen Sie auf der Warteliste stehen oder die annulliert wurden.

Mit Klick auf *Exportieren* könne Sie Ihre Weiterbildungen in eine Exceltabelle übertragen.

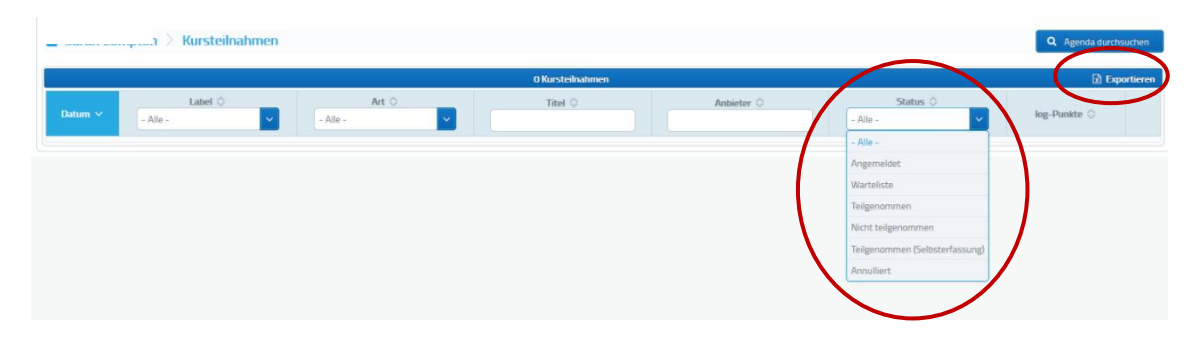

#### <span id="page-13-0"></span>**4.6 Agenda durchsuchen**

Mit der Funktion Agenda durchsuchen können Sie alle vergangenen und zukünftigen Bildungsangebote suchen, die ein e-log Label haben. So können Sie sich für Kurse anmelden oder die Teilnahme an einem vergangenen Kurs erfassen, und so die log-Punkte erhalten.

Tragen Sie in den Suchfeldern die entsprechenden Kriterien ein und klicken Sie auf *Suche ausführen.*

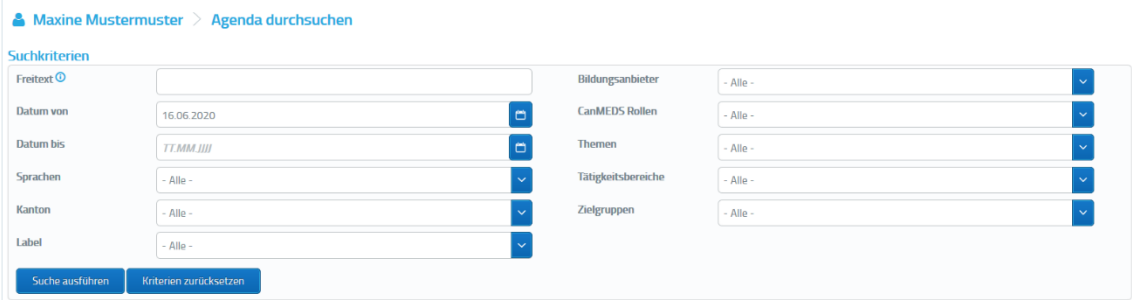

Eine Liste mit allen Bildungsangeboten, die den Kriterien entsprechen, öffnet sich. Mit Klick auf den blauen Titel können Sie die Details öffnen.

Handelt es sich um eine zukünftige Weiterbildung, für die Sie sich anmelden möchten, scrollen Sie in den Details bis ganz nach unten zum Feld *Anmeldung*. Wenn der Bildungsanbieter die Anmeldung über seine eigene Seite verwaltet, wird ein Link ersichtlich sein, über den Sie direkt zur offiziellen Anmeldung gelangen.

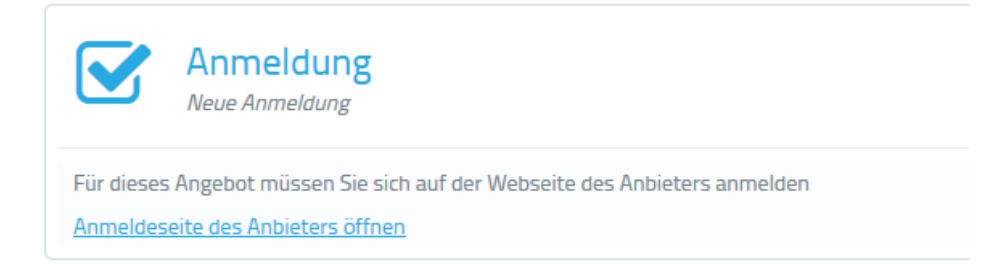

Wenn der Bildungsanbieter die Anmeldung über e-log verwaltet, kann man sich direkt über dieses Feld für die Weiterbildung eintragen.

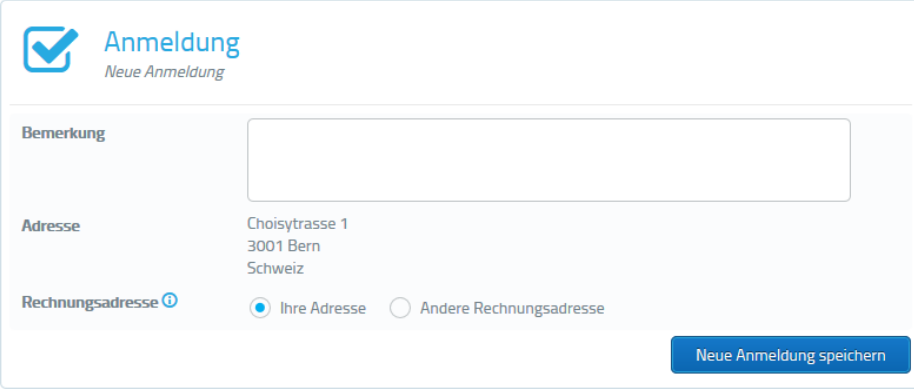

Um vergangene Kursteilnahme zu erfassen, steht das Feld *Kursteilnahme manuell erfassen* zur Verfügung. Mit Klick auf *Kursteilnahme speichern* bestätigen Sie, dass Sie an dieser Weiterbildung teilgenommen haben. Dieser Eintrag erscheint dann auch im log-Buch

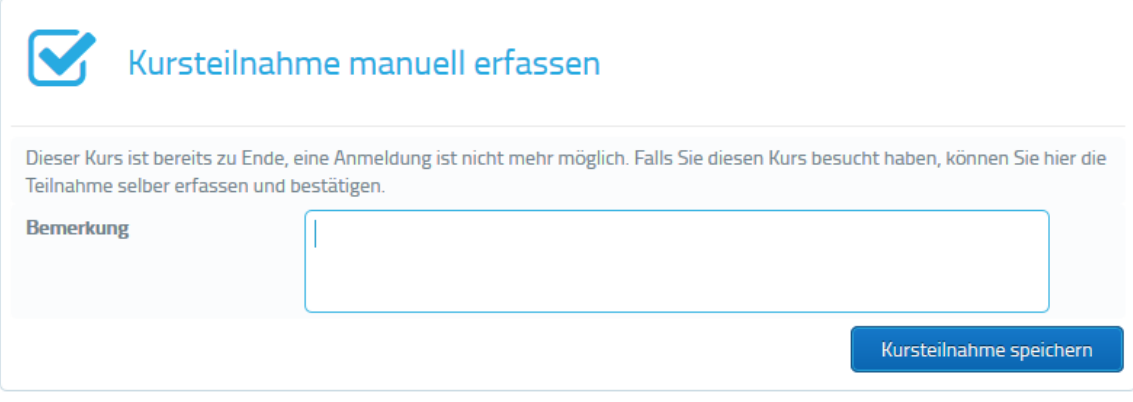

## <span id="page-15-0"></span>**5. Einstellungen**

In der Kopfleiste auf der rechten Seite finden Sie die Einstellungen.

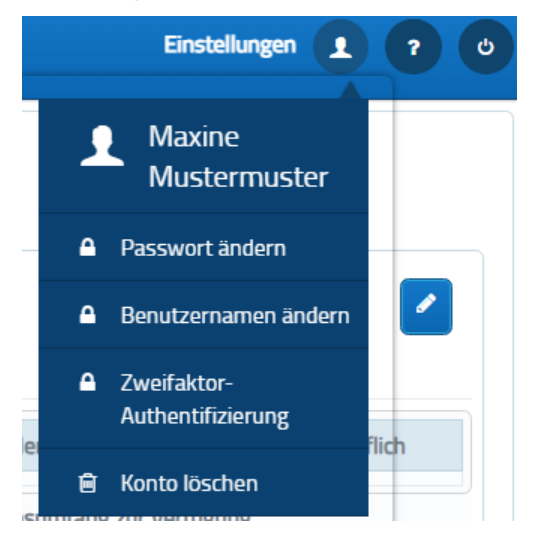

#### <span id="page-15-1"></span>**5.1 Passwort ändern**

Beim Kopficon finden Sie ein Feld *Passwort ändern*. Es öffnet sich ein neues Fenster, in dem Sie Ihr neues Passwort eintragen und bestätigen können.

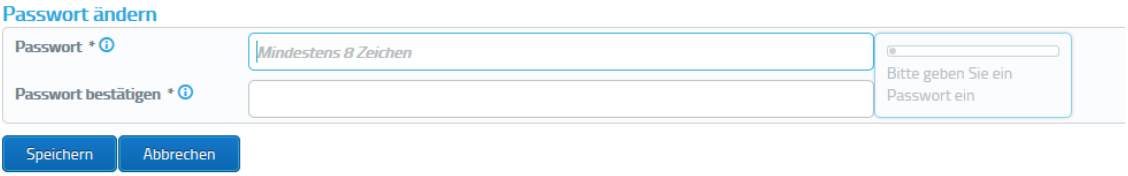

#### <span id="page-15-2"></span>**5.2 Benutzername ändern**

Sie können Ihren Benutzername anpassen, indem Sie auf *Benutzername ändern* gehen.

#### <span id="page-15-3"></span>**5.3 Zweifaktor-Authentifizierung**

Zur Sicherheit Ihrer Daten empfehlen wir Ihnen die Zweifaktor-Authentifizierung für Ihr e-log Konto einzurichten. Sie können diese in Ihrem Profil oben rechts unter "Einstellungen" aktivieren.

Dazu benötigen Sie ein Smartphone mit einer Authentifizierungs-App z.B.: [Microsoft Authenticator](https://www.microsoft.com/de-ch/security/mobile-authenticator-app) [Google Authenticator](https://play.google.com/store/apps/details?id=com.google.android.apps.authenticator2&hl=de_CH&gl=US) [FreeOTP](https://freeotp.github.io/)

Sobald Sie die App installiert haben, können Sie die Zwei-Faktor-Authentifizierung in Ihrem Profil oben rechts unter "Einstellungen" aktivieren.

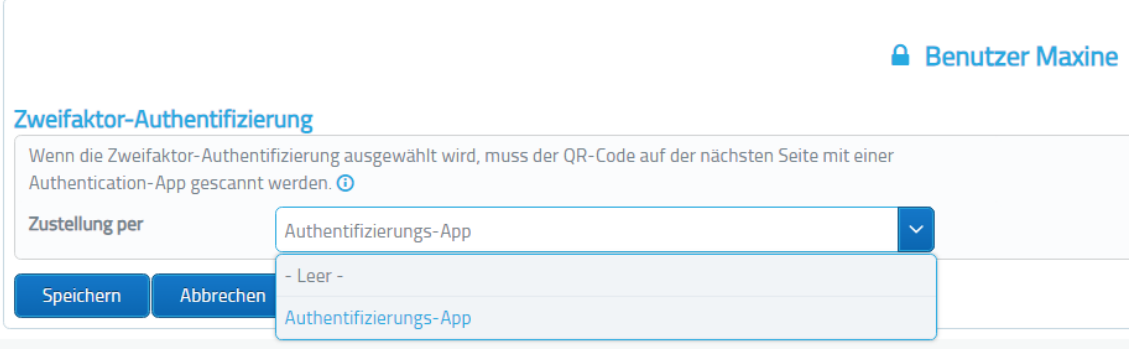

Wenn Sie die Authentifizierungs-App auswählen, gelangen Sie auf eine Seite, auf der Sie Ihren persönlichen QR-Code erhalten, den Sie mit der Authentifizierungs-App auf Ihrem Smartphone einscannen müssen.

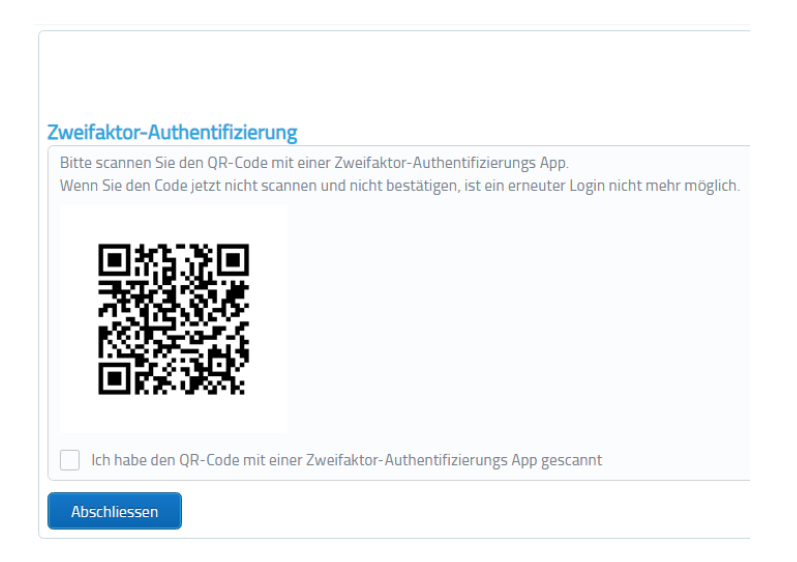

Bei Ihrem nächsten Login müssen Sie den sechsstelligen Code eingeben, der in Ihrer App auf Ihrem Smartphone angezeigt wird.

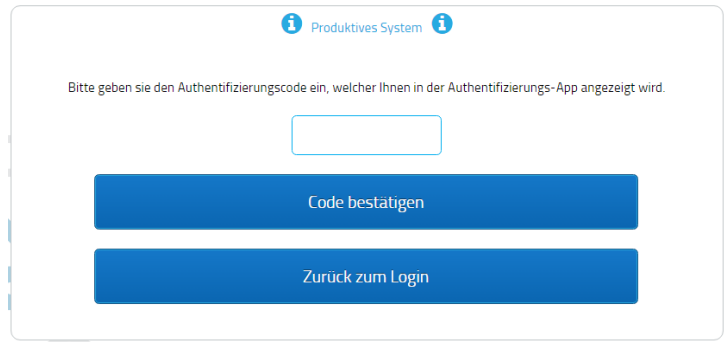

**Hinweis:** Sie können die Zwei-Faktor-Authentifizierung jederzeit wieder unter *Einstellungen* deaktivieren oder einen neuen QR-Code generieren, wenn Sie Ihr Smartphone wechseln. Falls Ihr Smartphone verloren gegangen oder kaputt ist, wenden Sie sich zum Zurücksetzen an Ihren [Berufsverband.](https://e-log.ch/berufsverbaende/)

#### <span id="page-17-0"></span>**5.4 Konto löschen**

Um Ihr Konto zu löschen, klicken Sie auf *Konto löschen*.

**Wenn Sie Ihr Konto löschen, werden sämtliche Informationen, die mit Ihrem Profil verknüpft sind, unwiderruflich gelöscht. Dazu gehören Ihr Logbuch, Ihre Zertifikate, Ihre Kursteilnahmen und alle hochgeladenen Dokumente.**

Mit Klick auf den roten Button *Konto löschen* bestätigen Sie den Vorgang.

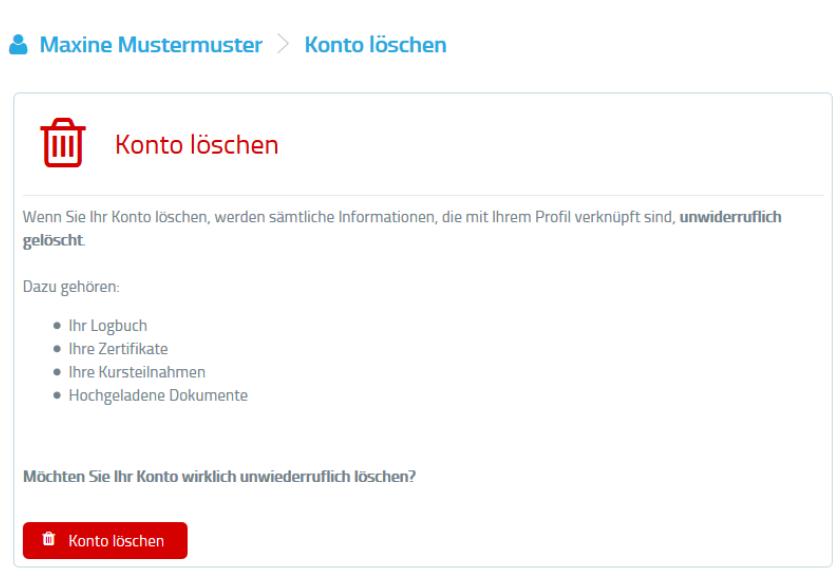